# Parental Controls for **iPhone, iPod, iPad**

(block browsers, app store, etc.)

### Set Content Restrictions

- 1. Go to Settings and tap Screen Time.
- 2. Tap Continue, then choose "This is My Child's [Device]." Follow the prompts until you get to Parent Passcode and enter a passcode. Re-enter the passcode to confirm.
- 3. Tap Content & Privacy Restrictions. If asked, enter your passcode, then turn on Content & Privacy. Make sure to choose a passcode that's different from the passcode that you use to unlock your device.

# Block the App Store

- 1. Go to Settings and tap Screen Time.
- 2. Tap Content & Privacy Restrictions. If asked, enter passcode.
- 3. Tap iTunes & App Store Purchases.
- 4. Choose Installing Apps and set to **Don't Allow**.

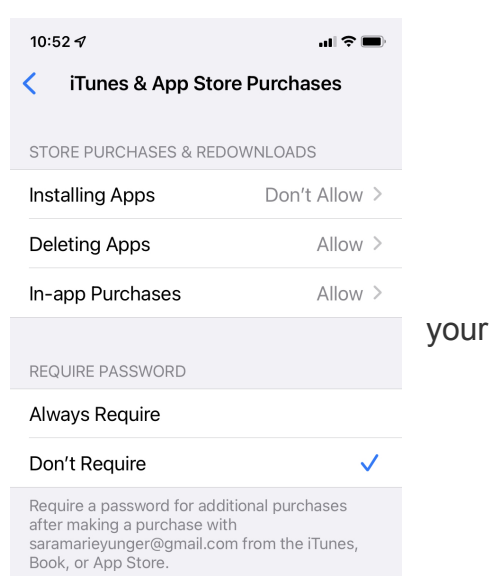

Note: If you do not block the app store, your child can download ANY app at all including social media apps and OTHER internet browser apps (Google, Chrome, Firefox, DuckDuckGo, etc.). You do not want this to happen. Browser apps are where the child can literally find/come across ANYthing.

## Block Internet Browser Safari (built-in browser on all Apple devices)

If you turn off an app or feature, the app or feature won't be deleted, it's just temporarily hidden from your Home Screen. For example, when you turn off Safari, the Safari app won't appear on your Home Screen until you turn it back on.

Change your Allowed Apps:

- 1. Go to Settings, tap Screen Time.
- 2. Tap Content & Privacy Restrictions.
- 3. Enter your Screen Time passcode.
- 4. Tap Allowed Apps.
- 5. DEselect Safari and other apps of your choosing.

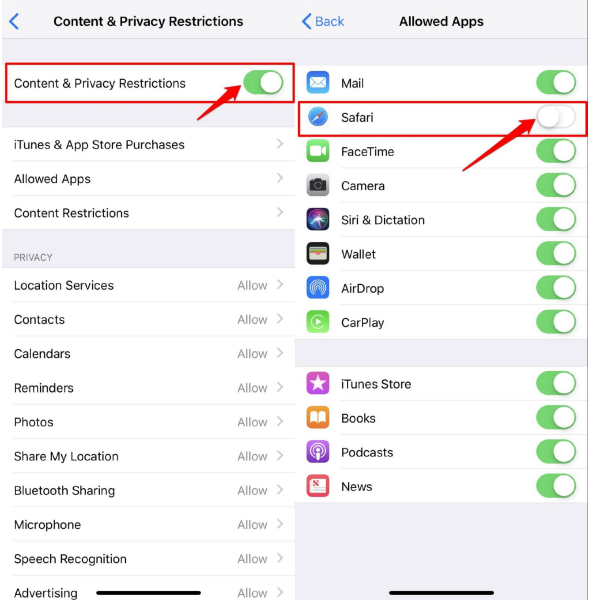

#### Prevent explicit content and content ratings

- 1. Go to Settings and tap Screen Time.
- 2. Tap Content & Privacy Restrictions, then tap Content Restrictions.
- 3. Choose the settings that you want for each feature or setting under Allowed Store Content.

*Info found at <https://support.apple.com/en-us/HT201304>*

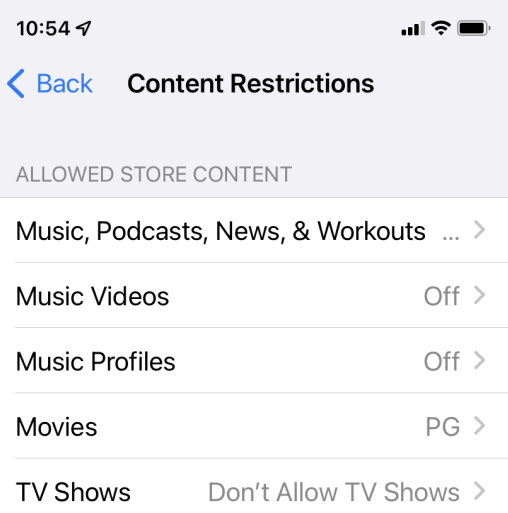

Note: If you want to add an acceptable app to your child's device, you will go to the same place where you blocked the app store (see above). Turn ON the app store, go to the app store app on the device's home page (not accessible when it is blocked), purchase the app, then GO BACK to settings to turn OFF the app store. Do not forget to turn off the app store!